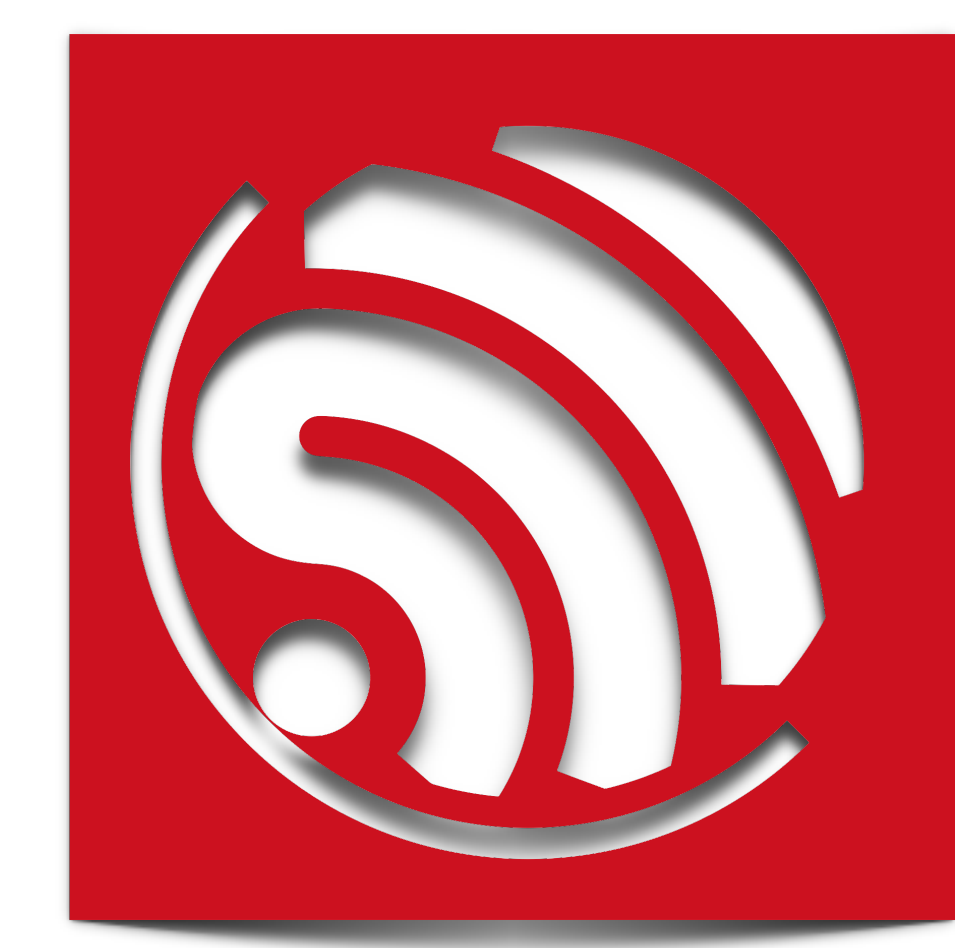

# **ESP8266 AT 指令使用示例**

**Version 1.3**

Espressif Systems IOT Team Copyright © 2015

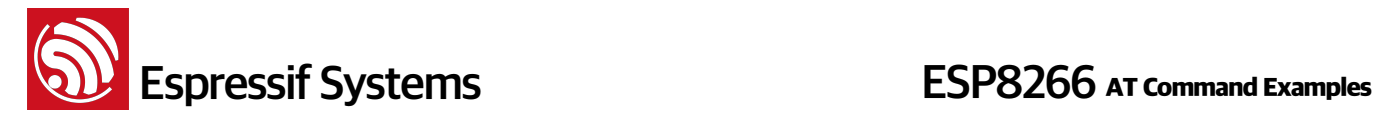

#### 免责申明和版权公告

本文中的信息,包括供参考的URL地址,如有变更,恕不另行通知。

文档"按现状"提供,不负任何担保责任,包括对适销性、适用于特定用途或非侵权性的任何担保,和任何 提案、规格或样品在他处提到的任何担保。本文档不负任何责任,包括使用本文档内信息产生的侵犯任 何专利权行为的责任。本文档在此未以禁止反言或其他方式授予任何知识产权使用许可,不管是明示许 可还是暗示许可。

Wi-Fi联盟成员标志归Wi-Fi联盟所有。

文中提到的所有商标名称、商标和注册商标均属其各自所有者的财产,特此声明。

版权归© 2015 乐鑫信息科技(上海)有限公司所有。保留所有权利。

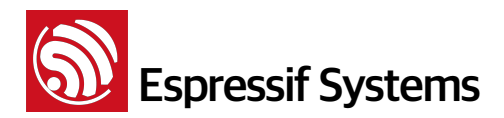

**ESP8266 AT Command Examples** 

# **Table of Contents**

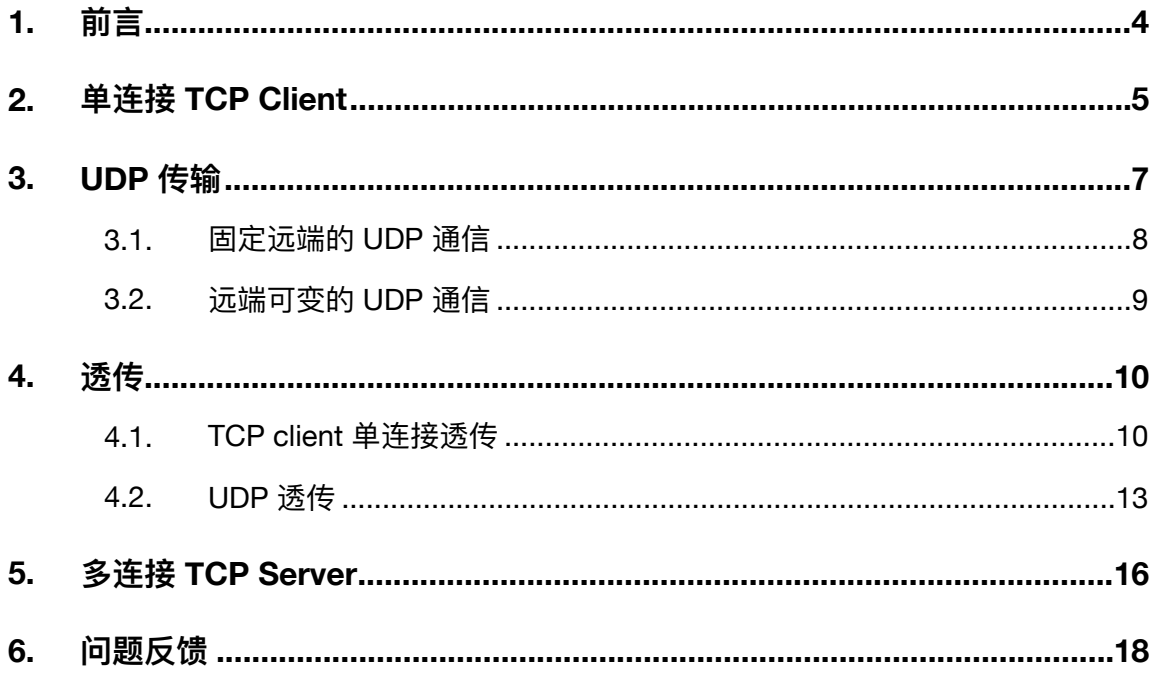

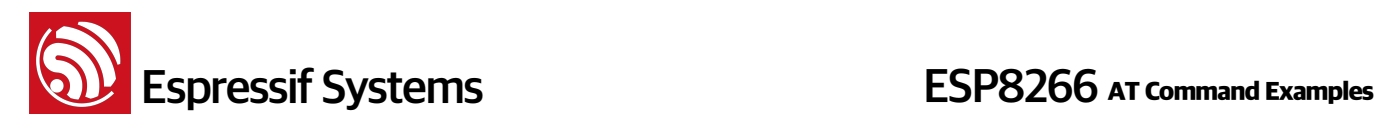

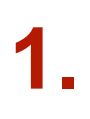

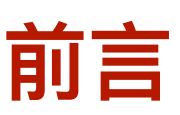

本文介绍几种常见的 Espressif AT 指令使用示例, 更多 AT 指令请参考文档"4A-ESP8266\_\_AT Instruction Set".

- AT bin 位于 \esp\_iot\_sdk\bin\at, 请参考 "readme.txt" 进行烧录。
- 设备上电。PC 打开串口工具, 波特率设置为115200, 输入 AT 指令。

注意, AT 指令必须大写, 以换行符结束。

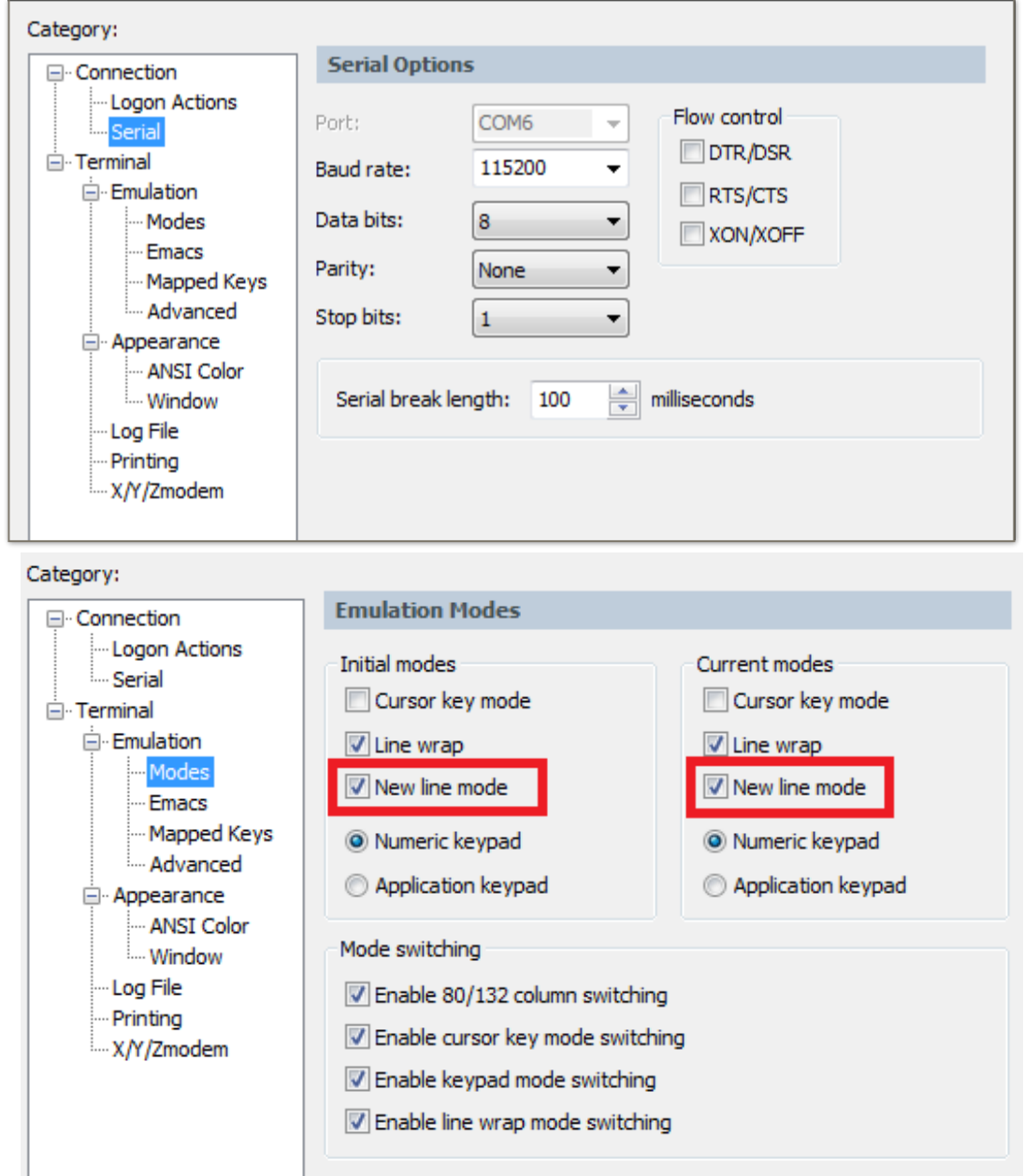

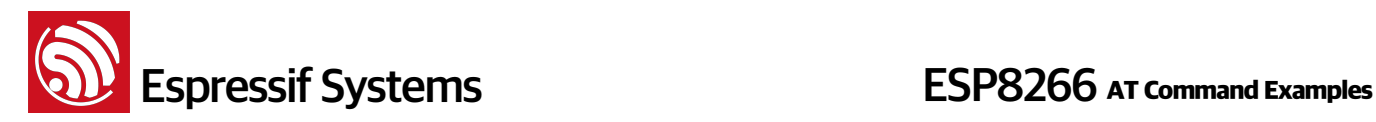

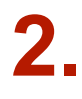

# **2. ܔᬳള TCP Client**

#### 设置 WiFi 模式:

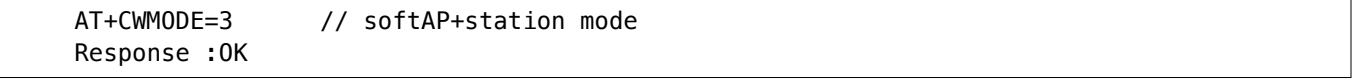

连接路由:

```
 AT+CWJAP="SSID", "password" // SSID and password of router 
 Response :OK
```
 $\hat{\mathbf{g}}$ 询设备 IP 地址 :

```
 AT+CIFSR 
 Response :192.168.3.106 // Device got an IP from router.
```
• PC 与 ESP8266 连接同一个路由, 在 PC 上使用网络调试助手, 创建一个 TCP 服务器。

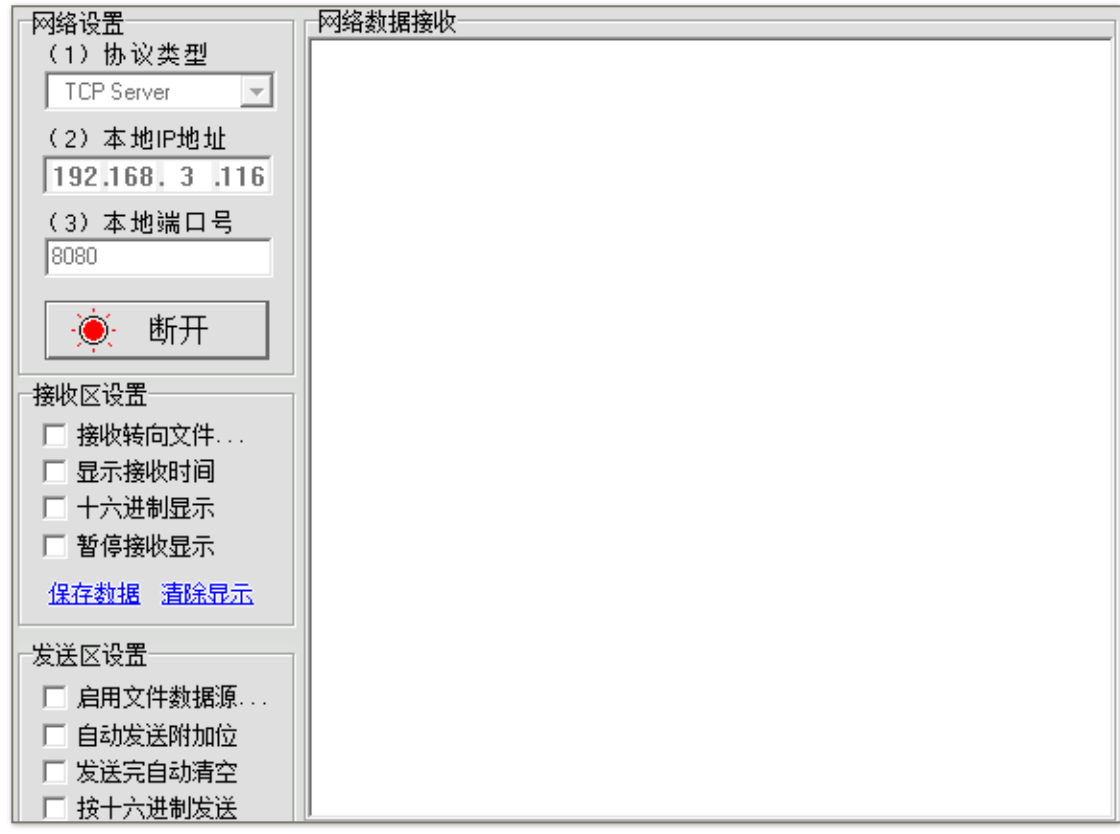

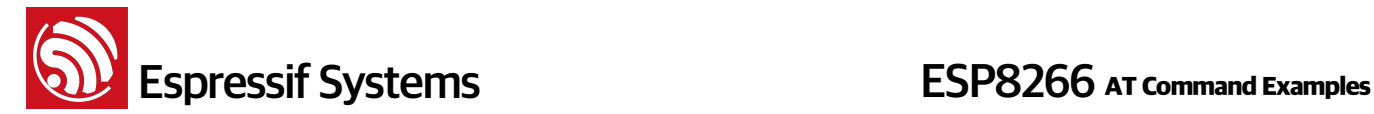

#### • **ESP8266 ֢ԅ client ᬳളک TCP server**:

```
AT+CIPSTART="TCP", "192.168.3.116", 8080 //protocol, server IP & port
 Response :OK
```
发送数据:

```
 AT+CIPSEND=4 // set date length which will be sent, such as 4 bytes
```

```
 >DGFY // enter the data, no CR 
 Response :SEND OK
```
注意:

```
若输入的字节数目超过了指令设定的长度 (n),则会响应 busy,并发送数据的前 n 个字节,发送完成后
m应 SEND OK.
```
#### **接收数据**:

+IPD, n: xxxxxxxxxx // received n bytes, data=xxxxxxxxxxx

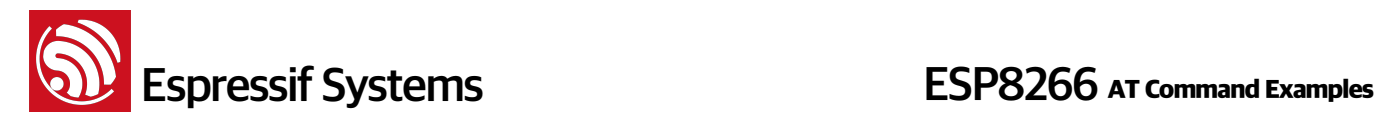

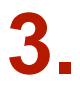

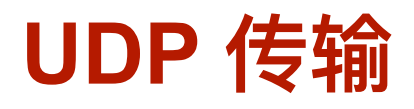

UDP 传输不区分 server 或者 client, 由指令 AT+CIPSTART 建立传输关系, 更多指令说明请参考 文档" 4A-ESP8266 AT Instruction Set"。

#### • 设置 WiFi 模式 :

Response :OK

AT+CWMODE=3 // softAP+station mode

#### **• 连接路由:**

```
 AT+CWJAP="SSID", "password" // SSID and password of router 
 Response :OK
```
#### $\hat{\mathbf{g}}$  **適询设备 IP 地址**:

```
 AT+CIFSR 
 Response :+CIFSR: STAIP, "192.168.101.104" // IP address of ESP8266 station
```
#### $\blacksquare$  PC 与 ESP8266 连接同一个路由,在 PC 上使用网络调试助手,创建 UDP 传输。

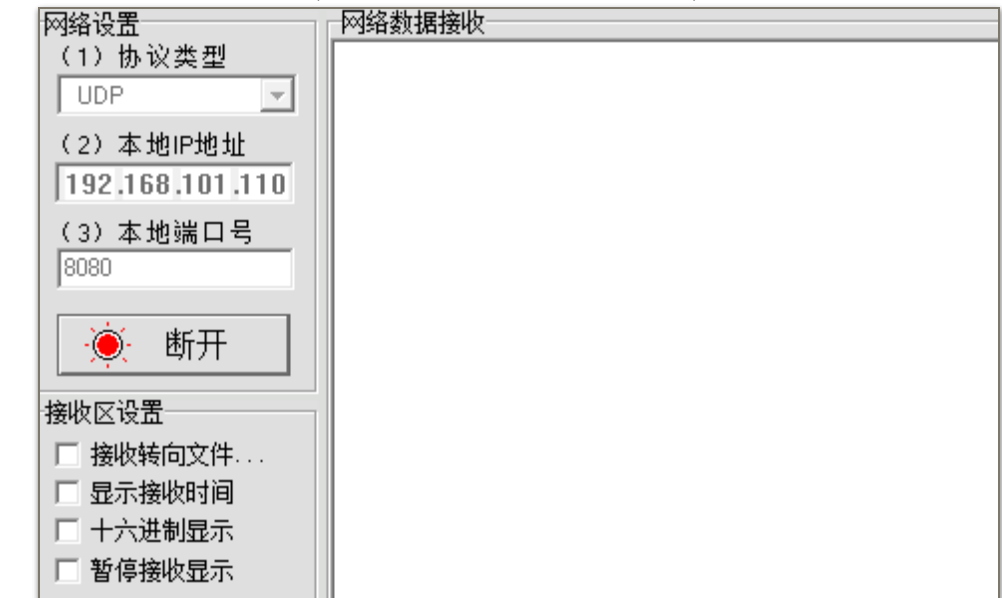

下面介绍两种 UDP 通信的示例:

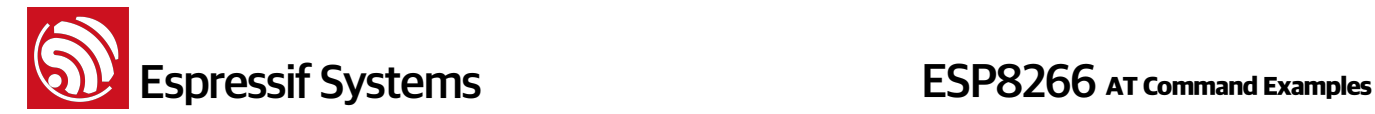

### **3.1.** 固定远端的 UDP 通信

UDP 通信的远端固定, 由 "AT+CIPSTART" 指令的最后参数 0 决定, 分配一个连接号给这个固定 连接, 通信双方不会被其他设备替代。

#### 使能多连接:

AT+CIPMUX=1 Response :OK

 $\bullet$  创建 UDP 传输, 例如, 分配连接 ID 为 4。

AT+CIPSTART=4, "UDP", "192.168.101.110", 8080, 1112, 0 Response :4, CONNECT OK

说明:

"192.168.101.110", 8080 为 UDP 传输的远端 IP 和远端 port, 也就是 PC 建立的 UDP 配置;

1112 为 ESP8266 的 UDP 本地端口, 用户可自行设置, 如不设置则为随机值;

0表示当前 UDP 传输建立后,UDP 远端不会被其他设备更改;即使有其他设备通过 UDP 协议发数据到 ESP8266 UDP 端口1112, ESP8266 4 号 UDP 传输的远端也不会被替换, 使用指令 "AT+CIPSEND=4,  $X''$  发送数据,仍然是当前确定的 PC 端收到。

发送数据:

AT+CIPSEND=4, 5 // Send 5 bytes to transmission NO.4

```
>DGFYQ // enter the data, no CR 
Response :SEND OK
```
注意:

若输入的字节数目超过了指令设定的长度 (n),则会响应 busy,并发送数据的前 n 个字节,发送完成后 m应 SEND OK.

**• 接收数据**:

+IPD, 4, n: xxxxxxxxxx // received n bytes, data=xxxxxxxxxxx

• 断开 UDP 传输:

```
 AT+CIPCLOSE=4 
Response :4, CLOSED OK
```
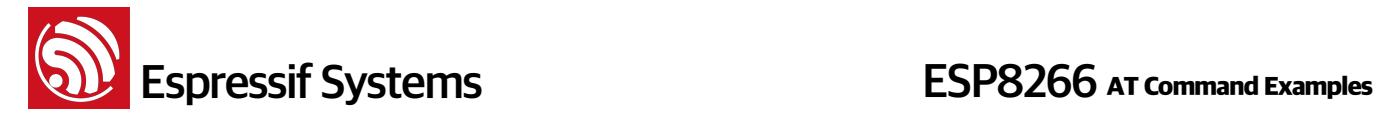

### **3.2.** 远端可变的 UDP 通信

**创建 UDP 传输,最后参数为 "2".** 

```
AT+CIPSTART="UDP", "192.168.101.110", 8080, 1112, 2 
Response :CONNECT OK
```
#### **ဳ** :

"192.168.101.110", 8080 为 UDP 传输的远端 IP 和远端 port, 就是前述 PC 建立的 UDP 配置;

1112 为 ESP8266 的 UDP 本地端口, 用户可自行设置, 如不设置则为随机值;

2 表示当前 UDP 传输建立后,UDP 传输远端仍然会更改;UDP 传输远端会自动更改为最近一个与 ESP8266 UDP 通信的远端。

发送数据:

```
AT+CIPSEND=5 // Send 5 bytes 
>DGFYQ // enter the data, no CR 
Response :SEND OK
```
#### **ဳ**:

若输入的字节数目超过了指令设定的长度(n),则会响应 busy,并发送数据的前 n 个字节,发送完成后 响应 SEND OK.

若需要发 UDP 包给其他 UDP 远端,只需指定对方 IP 和 port 即可。

```
AT+CIPSEND=6, "192.168.101.111", 1000 // Send 6 bytes 
>abcdef // enter the data, no CR 
Response :SEND OK
```
**接收数据**:

+IPD, n: xxxxxxxxxx // received n bytes, data=xxxxxxxxxxx

**断开 UDP 通信:** 

```
 AT+CIPCLOSE 
Response :CLOSED OK
```
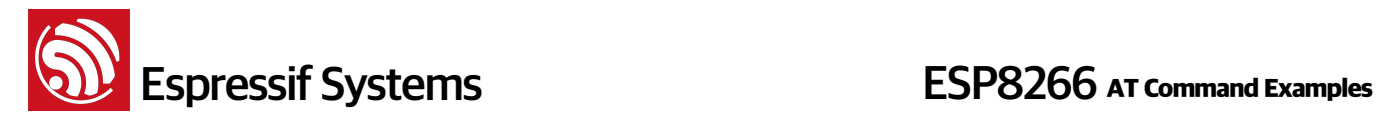

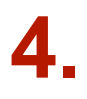

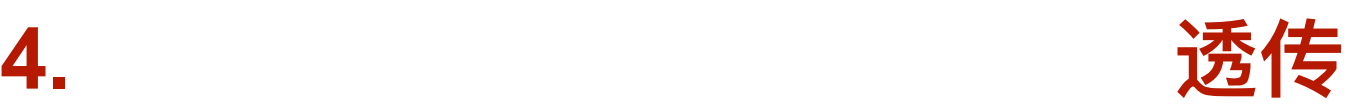

AT Demo 仅在 ESP8266 作为 TCP client 单连接或 UDP 传输时, 支持透传。

# **4.1. TCP client** 单连接透传

以下为 ESP8266 作为 station 实现 TCP client 单连接透传的举例,ESP8266 作为 softAP 可参考 文档" 4A-ESP8266 AT Instruction Set "同理实现透传。

#### **|设置 WiFi 模式** :

```
 AT+CWMODE=3 // softAP+station mode 
 Response :OK
```
• 连接路由:

```
 AT+CWJAP="SSID", "password" // SSID and password of router 
 Response :OK
```
 $\hat{\mathbf{B}}$ 询设备 IP 地址:

```
 AT+CIFSR 
Response :192.168.101.105 // Device's IP that got from router.
```
• PC 与 ESP8266 连接同一个路由,在 PC 上使用网络调试助手,创建一个 TCP 服务器。

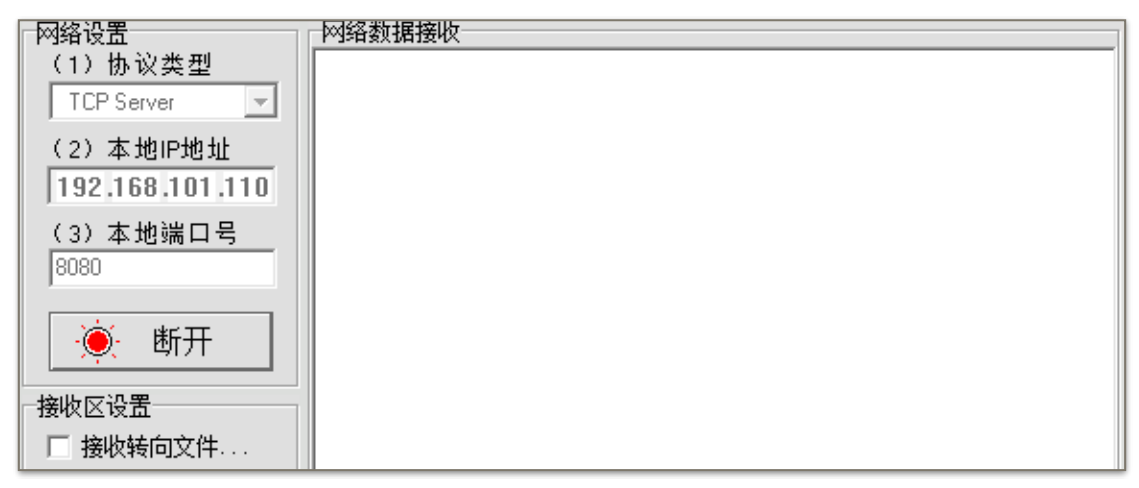

**• ᦡ֢॓ԅ TCP client ᬳള TCP server:** 

```
AT+CIPSTART="TCP", "192.168.101.110", 8080 // protocol, server IP & port
 Response :OK
```
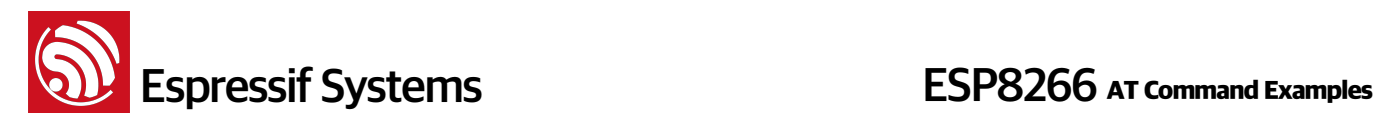

Linked

#### • 使能透传模式:

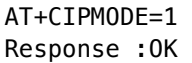

#### 发送数据:

 AT+CIPSEND Response: > //From now on, data received from UART will be transparent transmitted to server.

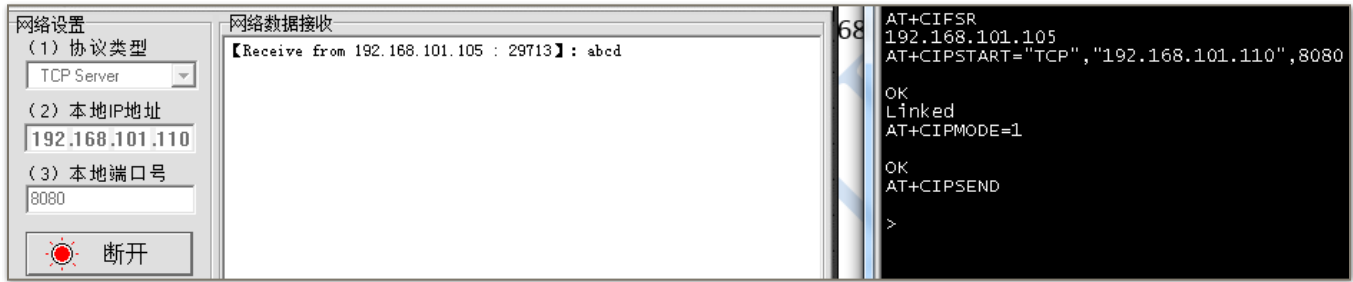

#### **退出发送数据**:

在透传发送数据过程中,若识别到单独的一包数据 "+++",则退出透传发送。请至少间隔 1 秒, 再发下一条 AT 指令。

如果直接用键盘打字输入 "+++",有可能时间太慢,不被认为是连续的三个 "+",建议可使用如下  $T = 4$ 

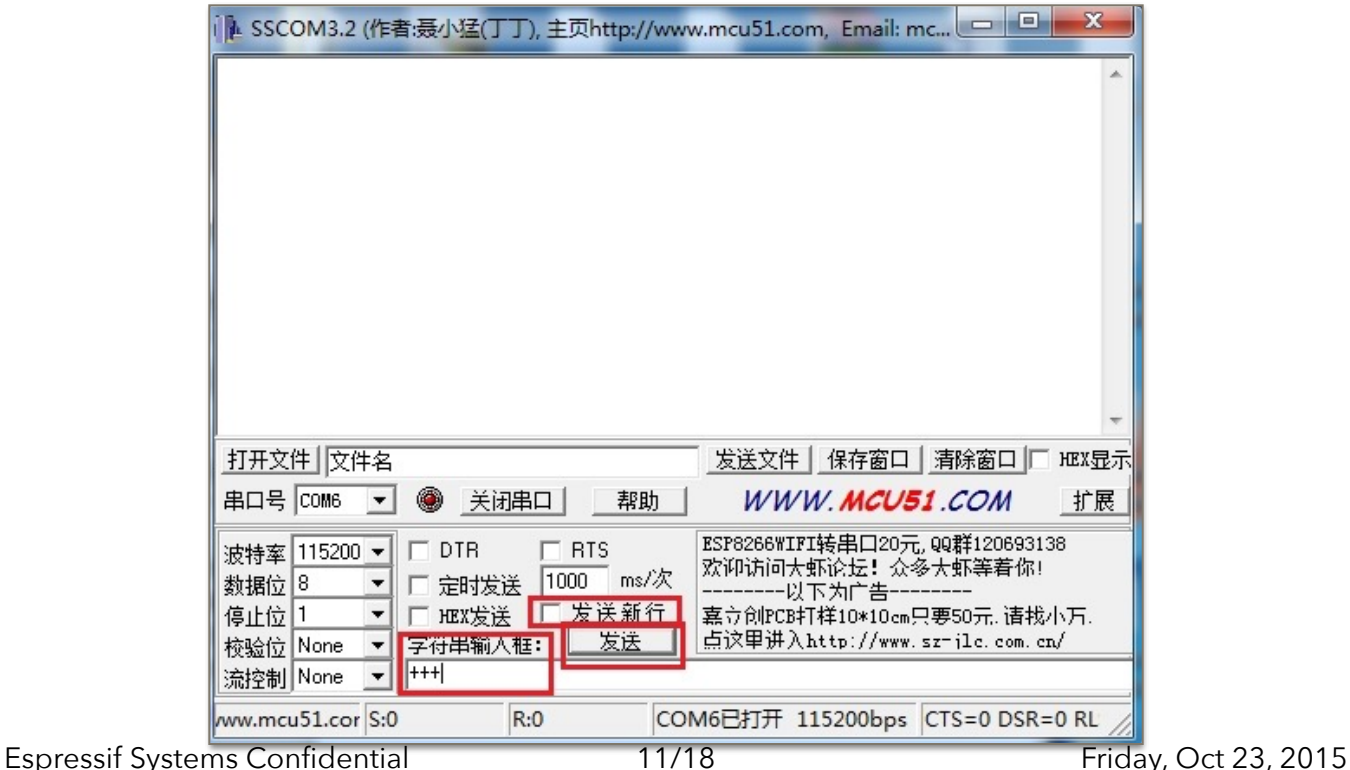

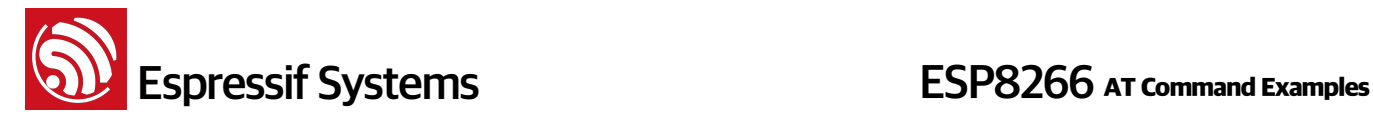

字符串输入框: +++

发送新行: 不勾选

点击 "发送"

#### **ဳ**:

"+++" 退出透传发送数据, 回到正常 AT 指令模式, TCP 连接仍然是保持的, 也可以再发 AT+CIPSEND 指令,开始透传。

#### • 退出透传模式:

 AT+CIPMODE=0 Response : OK

#### • 断开 TCP 连接:

AT+CIPCLOSE Response :CLOSED OK

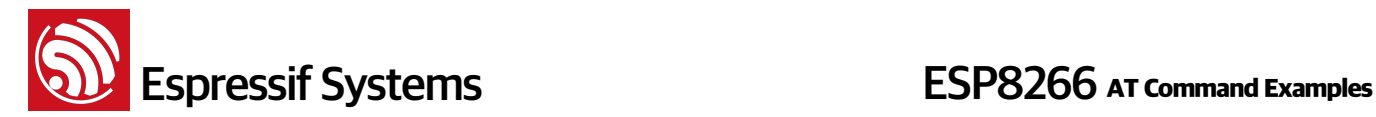

## **4.2.** UDP 透传

以下为 ESP8266 作为 soft-AP 实现 UDP 透传的举例, ESP8266 作为 station 可参考文档" 4A-ESP8266\_AT Instruction Set" 同理实现透传。

• 设置 WiFi 模式:

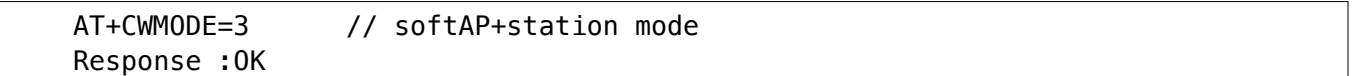

**• PC ᬳف ESP8266 soft-AP** 

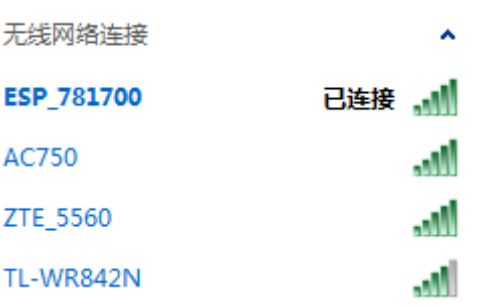

• 在 PC 上使用网络调试助手, 创建一个 UDP

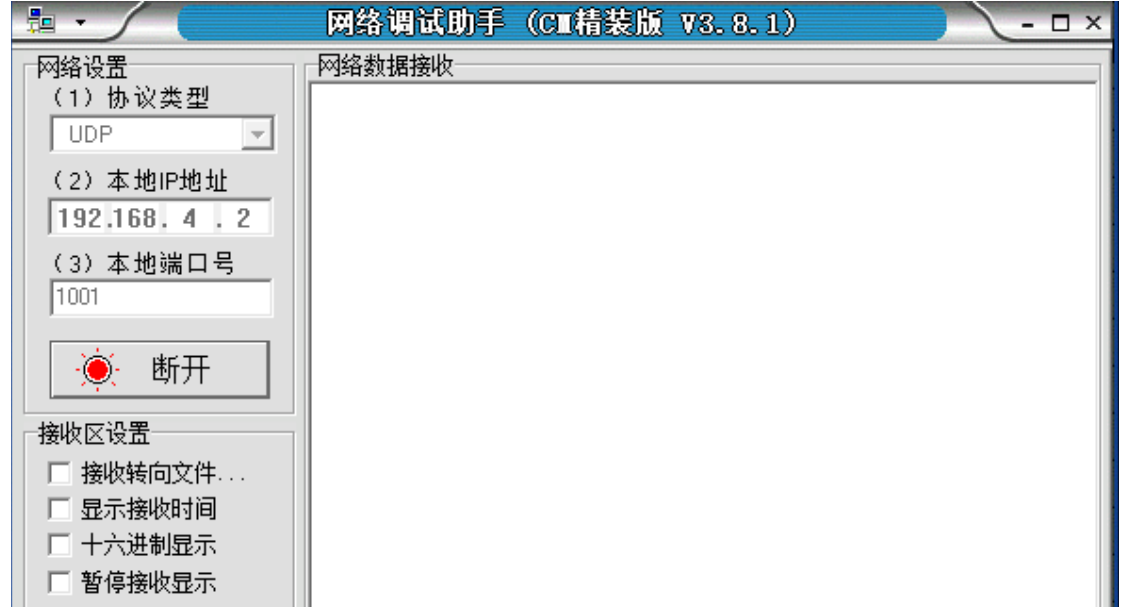

#### **• ESP8266 Ө PC ଫᒒݗୌᒈࢴਧᒒጱ UDP փᬌ**

```
AT+CIPSTART="UDP","192.168.4.2",1001,2233,0 
Response :OK
```
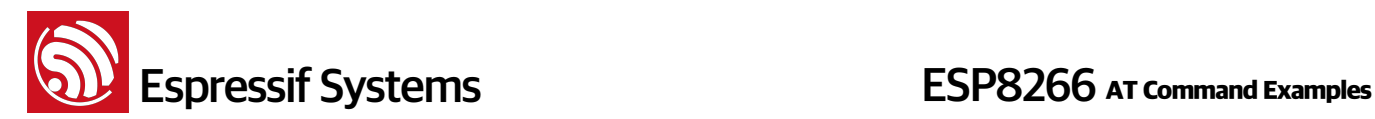

#### 使能透传模式:

```
AT+CIPMODE=1 
Response :OK
```
**• 发送数据**:

```
 AT+CIPSEND 
      Response: > //From now on, data received from UART will be 
transparent transmitted to server.
```
**• 退出发送数据**:

在透传发送数据过程中,若识别到单独的一包数据 "+++",则退出透传发送。请至少间隔 1 秒, 再发下一条 AT 指令。

如果直接用键盘打字输入 "+++",有可能时间太慢,不被认为是连续的三个 "+",建议可使用如下  $T = 4$ 

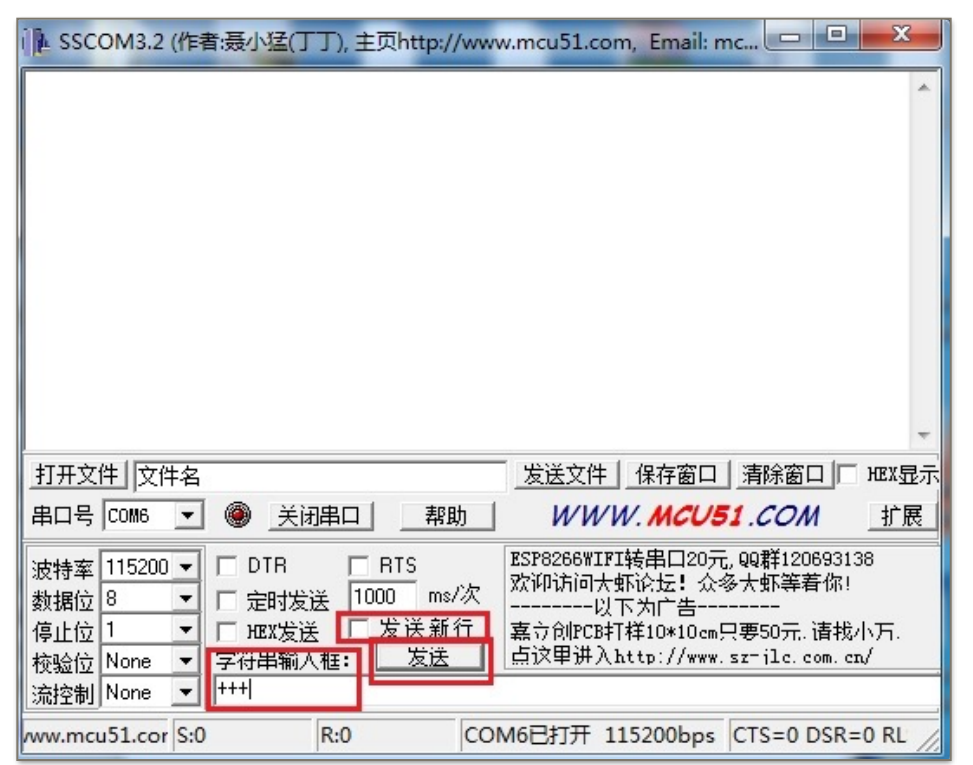

字符串输入框: +++

发送新行: 不勾选

点击 "发送"

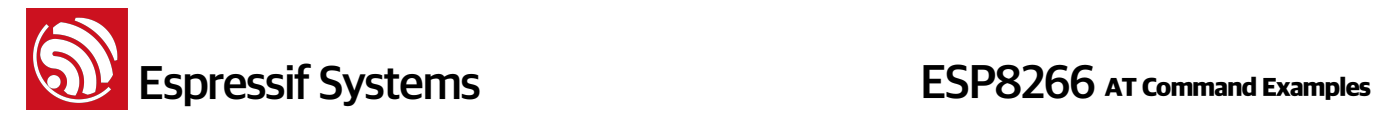

#### 注意:

"+++" 退出透传发送数据, 回到正常 AT 指令模式, UDP 传输仍然是保持的, 可以再发 AT+CIPSEND 指 令,开始透传。

#### • 退出透传模式:

 AT+CIPMODE=0 Response : OK

#### • **ڢᴻ UDP փᬌ**:

AT+CIPCLOSE Response :CLOSED OK

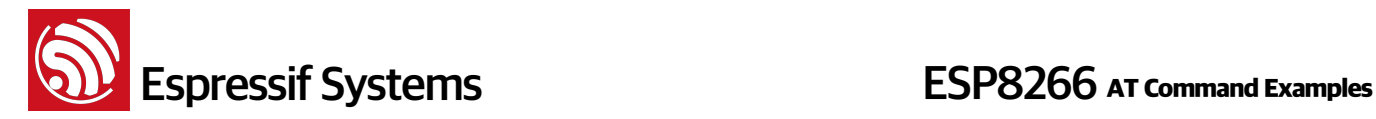

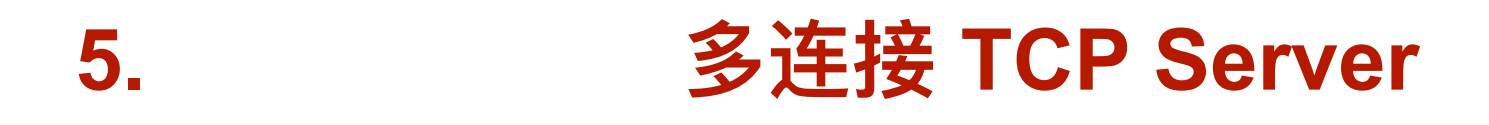

目前 AT Demo ESP8266 仅支持建立一个 TCP 服务器, 且必须使能多连接, 即可连接多个 TCP client。 以下为 ESP8266 作为 softAP , 建立 TCP 服务器的举例;如果是 ESP8266 作为 station, 可在连接路由 后, 同理建立服务器:

#### • 设置 WiFi 模式 :

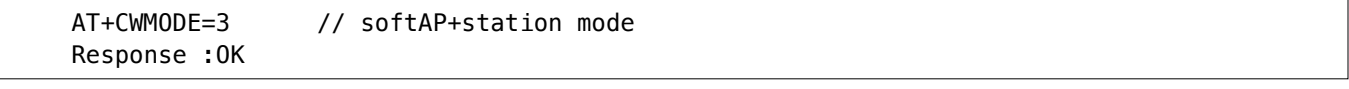

使能多连接:

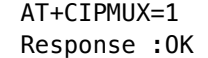

• 建立 TCP server:

```
AT+CIPSERVER=1 // default port = 333 
Response :OK
```
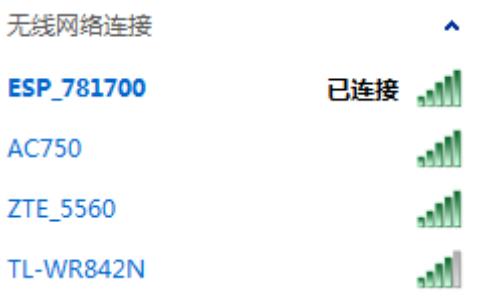

- **• PC ᬳف ESP8266 soft-AP**
- **PC 作 TCP client 连接设备**

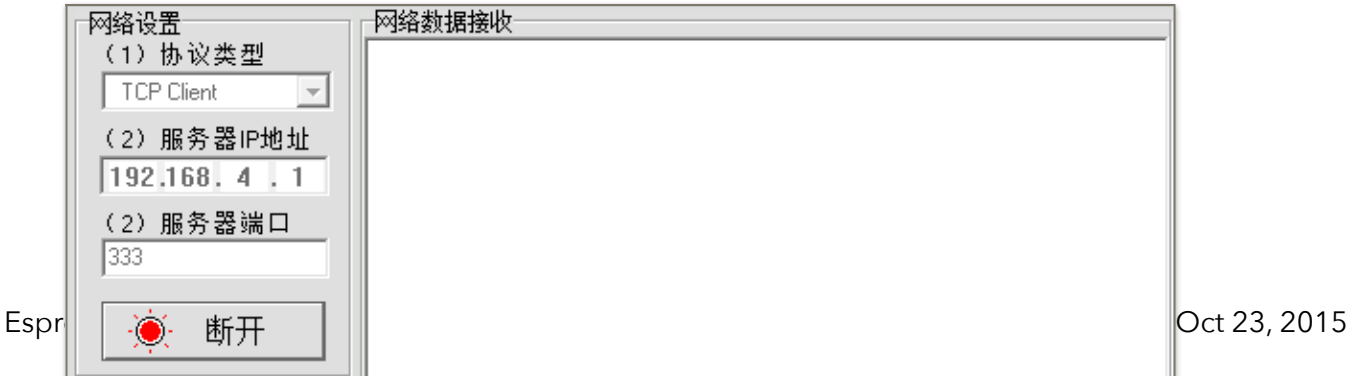

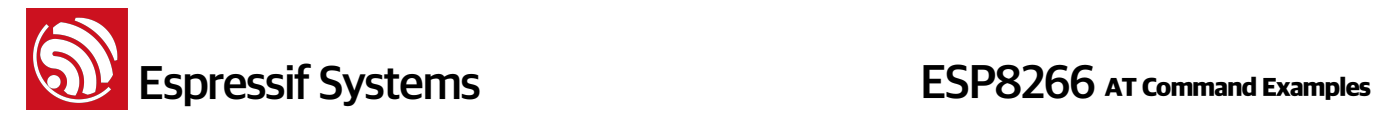

### **ဳ**:

ESP8266 作为 TCP server 有超时机制, 如果连接建立后, 一段时间内无数据来往, ESP8266 TCP server 会将 TCP client 踢掉。请在 PC 网络工具连上 ESP8266 后建立一个 2s 的循环数据发送,用于保 持连接。

发送数据:

```
// ID number of connection is defaulted to be 0. 
  AT+CIPSEND=0, 4 // send 4 bytes to connection NO.0 
 >iopd // enter the data, no CR
 Response :SEND OK
```
#### 注意:

若输入的字节数目超过了指令设定的长度(n), 则会响应 busy, 并发送数据的前 n 个字节, 发送完成后 m应 SEND OK.

**接收数据**:

+IPD, 0, n: xxxxxxxxxx // received n bytes, data = xxxxxxxxxx

**断开 TCP 连接:** 

```
 AT+CIPCLOSE=0 // Delete NO.0 connection. 
Response :0, CLOSED OK
```
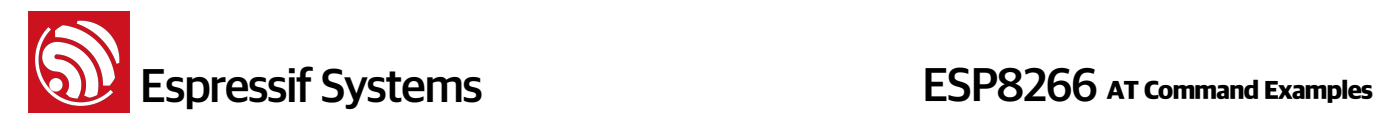

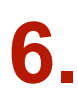

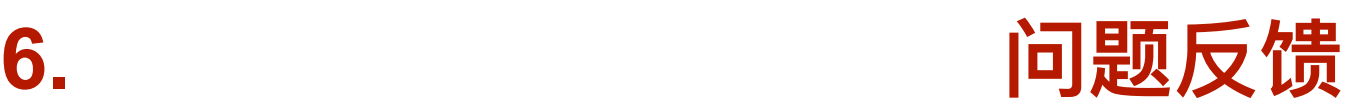

如遇到 AT 使用异常, 请发邮件至 [feedback@espressif.com](mailto:feedback@espressif.com?subject=), 附录如下信息:

- AT 软件的版本号: 指令 "AT+GMR" 可获取版本信息
- 硬件模块的信息: 例如, 安信可 ESP-01
- 测试指令步骤说明或截图,例如

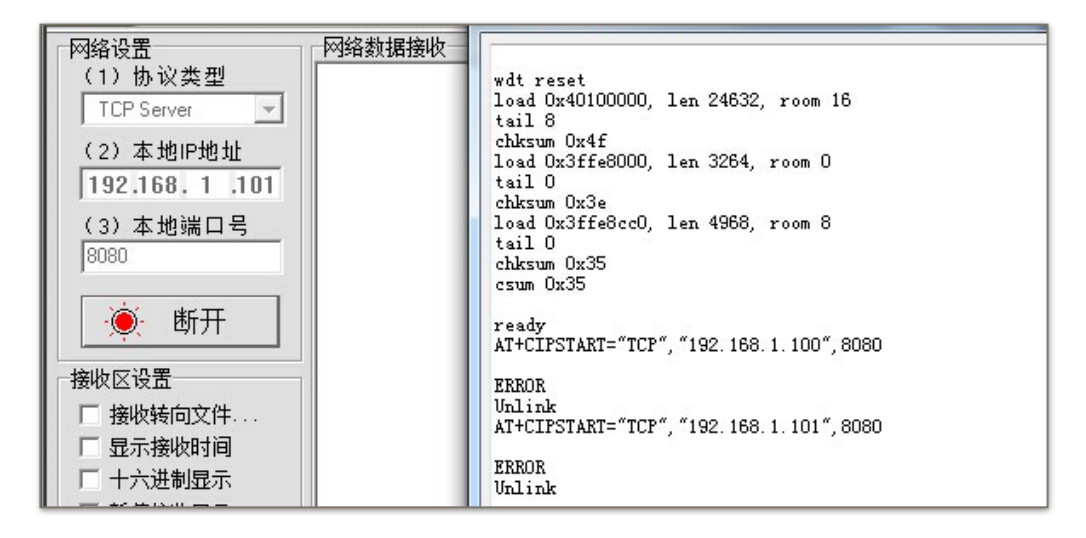

• 如能提供 log 打印信息,请附上异常 log 信息,例如

```
ets Jan 8 2013, rst cause: 1, boot mode: (3, 3) 
load 0x40100000, len 26336, room 16 
tail 0 
chksum 0xde 
load 0x3ffe8000, len 5672, room 8 
tail 0 
chksum 0x69 
load 0x3ffe9630, len 8348, room 8 
tail 4 
chksum 0xcb 
csum 0xcb 
SDK version: 0.9.1 
addr not ack when tx write cmd
```